# **SmartWRITER Elite**

### **By**

## **Walters Software Co.**

#### **Copyright**

Copyright (C) 1991 Walters Software Co. All rights reserved. No part of this publication may be reproduced, transmitted, rewritten, scanned, stored mechanically or electronically, translated into other languages or adapted for any use without the express written permission of Walters Software Co.

#### **Software License**

The purchaser of this product is licensed to duplicate and or store this software program for the use of the purchaser for one computer only. The unauthorized duplication and / or storage of this product in any storage medium is illegal and is prohibited by federal and international laws. Reproduction of SmartWRITER Elite for the use of others or for installation on more than one computer constitutes software piracy, a criminal offense.

#### **Warranty**

Walters Software Co. makes no warranties, either express or implied, regarding this enclosed computer software package, its merchantability or its fitness for any particular purpose.

Walters Software Co. warrants the magnetic media to be free from physical defects for 90 days after purchase. Walters Software Co. will replace the media free of charge should they fail within this time.

#### **Customer Support**

Walters Software Co. provides free customer service by phone and mail.

**Phone line:** 814-827-3776 (8am - 2pm Eastern time, Monday to Saturday).

**Program design:** James N. Walters.

Walters Software Co. Rd#4 Box 289-A Titusville, PA 16534

#### **Getting Started**

Insert the SmartWRITER Elite media into a drive and pull the computer reset toward you.

In a few moments the title screen will appear.

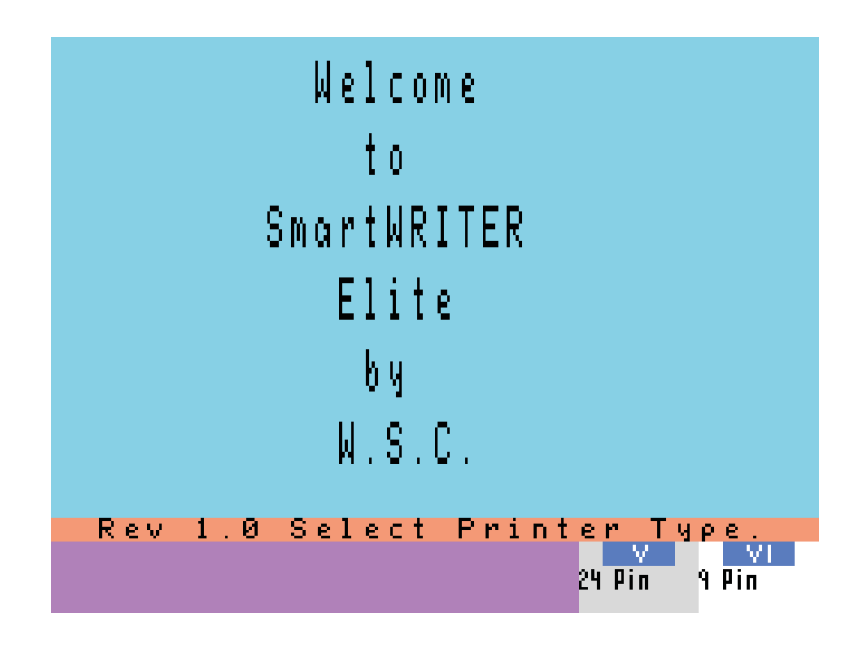

When this screen appears on your computer monitor or T.V. please remove the SmartWRITER Elite media and place in a safe place.

Select your printer type by pushing the corresponding Smartkey. The SmartWRITER Elite program will setup the program options and return you to the ADAM's Electronic TypeWriter screen. Push the WP Escape key to select the SmartWRITER program. The dot matrix printer and SmartDSK ramdisk options will be selected. To change options refer to the Select Options section in this manual.

#### **DOT MATRIX PRINTER ERROR !**

If you received a DOT MATRIX PRINTER ERROR !, this means that your printer is not on line. Check your printer and push SmartKey V to retry, or push SmartKey VI to continue

#### **Selecting Drive Options**

To select a different option, hold down the Control key and push the key that corresponds to the options you wish to use. To select the ADAM Printer you would hold the Control key down and push the W key. To select the Dot Matrix Printer you would hold down the Control key and push the D key.

#### **Printer Options**

ADAM Printer = Control key + (W) key

Dot Matrix Printer = Control key +( D) key

SmartWRITER Elite's Drive options include a SmartDSK ramdisk and Disk Drive # 2. SmartWRITER only accesses three drives, Data Drive 1(A), 2(B), and Disk Drive 1(C).

In order to access the ramdisk and Disk Drive 2, SmartWRITER Elite changes the SmartKeys to access the other drives. When the Control key  $+ (X)$  is pushed, the SmartKey for Data Drive 1 (Drive A), becomes Disk Drive # 2, and the SmartKey for Data Drive 2 (Drive B) becomes the Ramdisk. Below is a chart of the drive options, Drive C is always Disk Drive # 1.

#### **Drive Options**

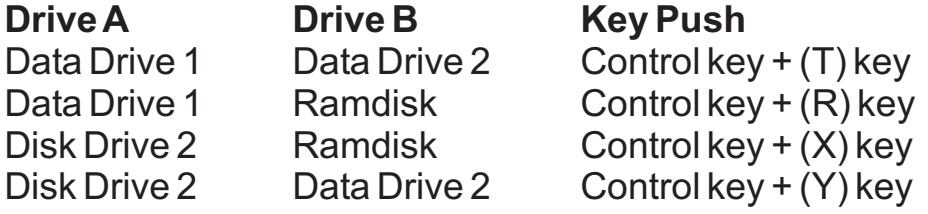

**Drive C = Disk Drive # 1**

#### **Using Embedded Printer Instructions**

To select a type of print or font you must embed printer instructions in your document. This is done by using the character (^) plus a letter.

Example, **^A**ADAM Computer System<sup>^</sup>B. The instruction (^A) turns on Emphasis printing. The name ADAM Computer System will be printed in Emphasis and the instruction (^B) will turn off Emphasis printing.

If you wish to print the complete document in Emphasis you need only use the (^A) instruction at the beginning of your document.

You may combine instructions together to get special results.

#### **Example:**

**^C ^EADAM Computer System^F ^D**, the (^C) instruction turns on Double Strike, the (^E) turns on Italic. The two instructions would print ADAM Computer System in Double Strike Italic. The (^F) instruction turns off the Italic, and the (^D) turns off the Double Strike.

Don't forget to leave a space between printer instructions.

The Pica, Elite, N.L.Q. Pica, and N.L.Q. Elite are printer fonts. One font style is always selected, turning a different font on will turn the one that was selected off.

Pica is the printer default font, to return to draft mode select the Pica font. Make sure all other options are turned off.

If you are writing a new document and have previous turned a printer option on, you can turn it off by typing the instruction, Hi-Lite it and then print the Hi-Lite. This will turn on or off the printer instruction without interfering with your new document.

There are many different ways to combine the print instructions. They are not all discussed within this manual. The best way is to experiment and use the best combination for your work.

#### **Embedded Printer Codes**

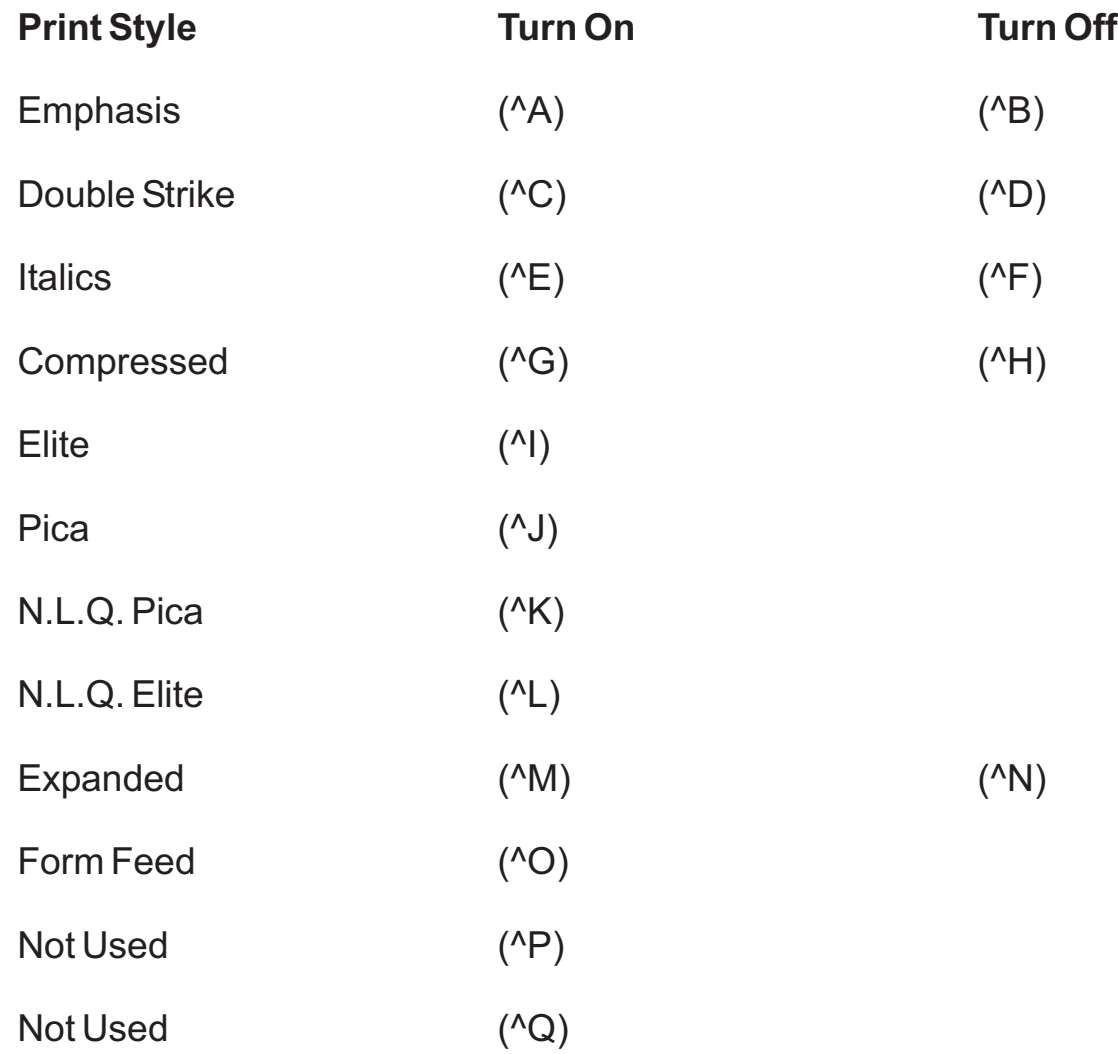

#### **Trouble Shooting**

#### **Can't Change Drive Options**

You can only change options from the text entry screen of SmartWRITER. Use the WP Escape key to return to the text entry screen.

#### **Not Printing Complete Document**

A margin set to (1) will sometimes cause a character to be skipped at the beginning of a line. Try setting the margin to (2). When printing several lines in Expanded, try to place the on instructions in the line before the text to be printed.

**^M ^N** ARE GREAT !! Example: ADAM COMPUTERS

**^M** EVERYONE IS SAYING **^N** ARE GREAT !!! ADAM COMPUTERS

These examples will print "ADAM COMPUTERSARE GREAT" in Expanded.

#### **Poor Printing Results**

This problem is usually from a user that is trying to make the program do something that it wasn't designed to do. Try to work with the program and approaching the problem in a different way will sometimes improve results.

#### **Sound Problems**

This is a known SmartWRITER problem. If the sound routines in SmartWRITER quit working, you can turn them back on by accessing the ramdisk catalog. To do this first push the Store/Get key, second push the get SmartKEY, and third push SmartKEY (IV) to select the ramdisk. Note, one of the ramdisk options must have been previously selected.

#### **Printer will not accept Second Instruction**

When using two or more instructions together on one line you must leave a space between each instruction.

#### **Incorrect Printing**

Make sure your printer is in Epson mode, check your printer manual.

#### **Changing Printer Codes for Different Printers**

If your printer uses different codes or you would like to change some, Walters Software Co. will either change them for you or supply you with instructions to do it yourself. Please contact Walters Software Co. before sending in your SmartWRITER Elite media.

#### **SmartWRITER Elite Backups**

Backups of SmartWRITER Elite are available to registered Walters Software Co. product users. To register, return the warranty card from the software package. Two types are available:

Limited life time warranty Backup \$7.50 Total.

90 day warranty backup \$3.50 Total.

**Catalogs** , send address label and first class postage to:

Walters Software Co. Rd # 4 Box 289-A Titusville, PA 16354 Phone 1-814-827-3776

### ADAM COMPUTERS ADAM COMPUTERS ADAM COMPUTERS ADAM COMPUTERS

ADAM The COLECOVISION Family Computer System. ADAM The COLECOVISION Family Computer System. ADAM The COLECOVISION Family Computer System. ADAM The COLECOVISION Family Computer System.

ADAM The COLECOVISION Family Computer System.

ADAM The COLECOVISION Family Computer System.

ADAM The COLECOVISION Family Computer System.

ADAM The COLECOVISION Family Computer System.

#### ADAM COMPUTERS

Adam computers are the *best* little computers in the world. If you don't believe me just ask any ADAM owner.